# **Session Monitoring**

Adabas session monitoring functions display major Adabas resources. These functions are most useful when analyzing system performance or seeking the cause of performance problems.

14:38:19 \*\*\*\*\* A D A B A S BASIC SERVICES \*\*\*\*\* 2002-05-29 - Session Monitoring - PAC0002 Code Service Code Service ---- -------------------------- ---- ---------------------------- \* Display cluster members \* Refresh nucleus statistics \* Maintain user profiles \* Current session statistics D Display parameters \* Maintain TCP/IP URL \* Modify parameters U Display session utilization Q Display queues Z Display maintenance levels ? Help . Exit ---- -------------------------- ---- ----------------------------  $Code \ldots \ldots$  Database ID .. 1955 (WIS1955) NucID .. 1022 Command ==> PF1----- PF2------ PF3------ PF4------ PF6----- PF7----- PF8----- PF12----- Help Exit External Extended Associates and Menu

You can use the Session Monitoring environment to monitor the Adabas nuclei in a multiprocessing (Parallel Services or Cluster Services) environment. When the DBID of a Parallel or Cluster Services database is entered on the Session Monitoring menu, subsequent screens include a field to specify the ID of the nucleus in the cluster that you want to monitor.

Each of the functions on the Session Monitoring menu is discussed in the following sections:

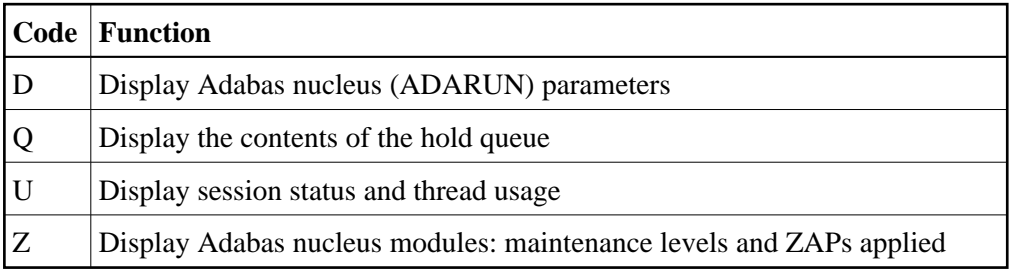

This chapter covers the following topics:

- [Display ADARUN Parameters](#page-1-0)
- [Display Hold Queue](#page-2-0)
- [Display System Status and Thread Usage](#page-2-1)

[Display Maintenance Levels](#page-4-0)

### <span id="page-1-0"></span>**Display ADARUN Parameters**

You can view Adabas nucleus (ADARUN) parameters.

To view the parameters, select option D from the Session Monitoring menu.

Three screens are used for displaying parameters:

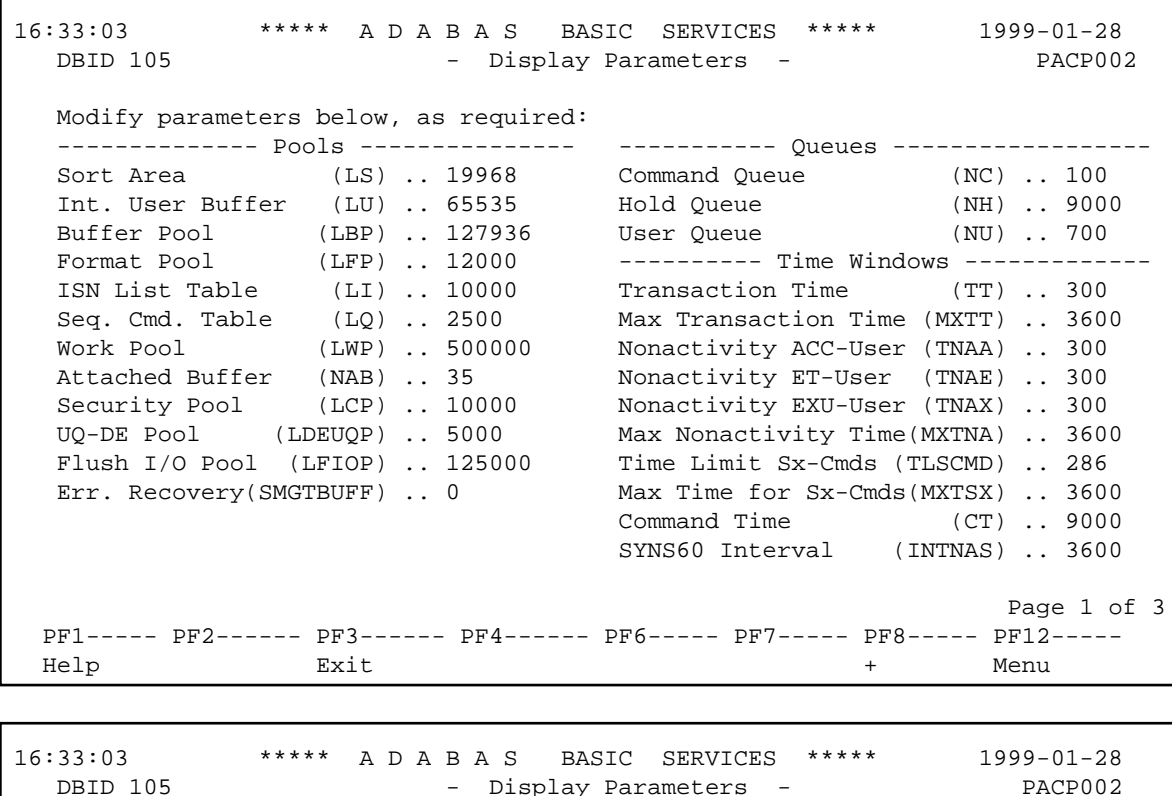

 Modify parameters below, as required: --------- Miscellaneous ----------- -------- User Specific Limits --------- ReadOnly session (READONLY) .. NO Hold Queue Limit (NISNHQ) .. 2200 UTI only session (UTIONLY) .. NO CIDs per User (NQCID) .. 75 OPEN required (OPENRQ) .. NO ISNs / TBI Element (NSISN) .. 51 Ignore DIB Entry (IGNDIB) .. NO ------------ Buffer Pool ------------- Local nucleus (LOCAL) .. NO Bufferflush Dur. (TFLUSH) .. 1 Number of Threads (NT) .. 4 Parallel LFIOP I/O (FMXIO) .. 60 Non DE Search (NONDES) .. YES Async. by Vol-Ser (ASYTVS) .. YES Log AOS/DBS Update (AOSLOG) .. NO Batch Support (BATCH) .. NO Data Protection Area (LP) .. 500 Ignore Work Part 4 (IGNTPC) .. NO WORK-Part-4 Area (LTPC) .. 0 WORK-Part-2 Area (LWKP2) .. 0 Page 2 of 3

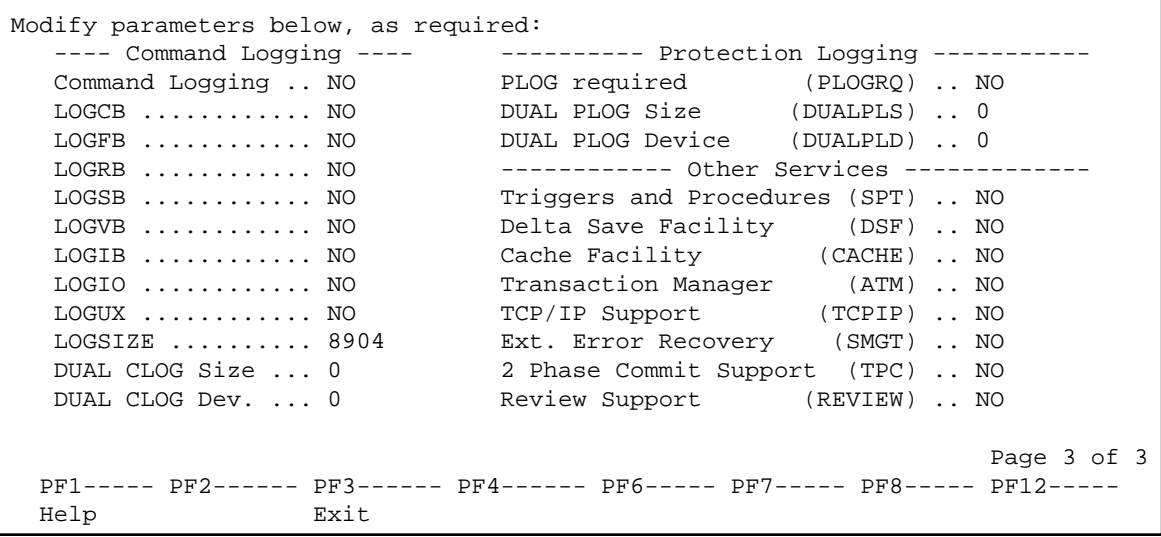

# <span id="page-2-0"></span>**Display Hold Queue**

Selecting *Queue displays* (option Q) from the Session Monitoring menu displays the following menu:

```
09:00:20 ***** A D A B A S BASIC SERVICES ***** 1997-01-29
                             - Queue Displays - PACQ002
                      Code Service
                       ---- ---------------------------
                       * Display User Queue Elements
                       * Display Command Queue
                       H Display Hold Queue
                       ? Help
                       . Exit
                      ---- ----------------------------
     Code ............... _
     Max No. Elements ... 100
    Last Activity ...... 0 (elapsed time in seconds)
     Selection Criteria
     ET-ID (User-ID) \ldots __________ User Type \ldots ___
      Job Name \dots\dots\dotsTerminal ID ......
     Database ID ........ 105 (RD-105)
  Command ==>
  PF1----- PF2------ PF3------ PF4------ PF6----- PF7----- PF8----- PF12-----
  Help Exit Clear UID Menu
```
Option H displays a list of the ISNs currently in hold status.

If the queue is currently empty, an appropriate message appears.

## <span id="page-2-1"></span>**Display System Status and Thread Usage**

Selecting *Resource utilization* (option U) from the Session Monitoring menu invokes the Resource Utilization menu:

```
11:44:10 ***** A D A B A S BASIC SERVICES ***** 1997-01-30
                  - Resource Utilization - PACU002
                  Code Service
                  ---- -------------------------------
 * Command usage
 * File usage
 * High water marks (pools/queues)
 * Workpool (LWP) usage
                  * PLOG status
S System status
T Thread usage
                  * WORK status
                  ? Help
                      . Exit
                -------- -------------------------------
       Code \ldots \ldots \ldots File Number .. 0
        Database ID .. 105 (RD-MPM105)
  Command ==>
  PF1----- PF2------ PF3------ PF4------ PF6----- PF7----- PF8----- PF12-----
Help Exit Exit Extended Assembly Based on the Menu
```
Each option allows you to refresh ( PF4 ) the displayed values, a convenience for long-term monitoring of Adabas system functions.

#### **System Status**

Г

*System status* (option S) displays I/O counts for the ASSO, DATA, WORK, and PLOG data sets; remote and local call distribution; and other current session status information.

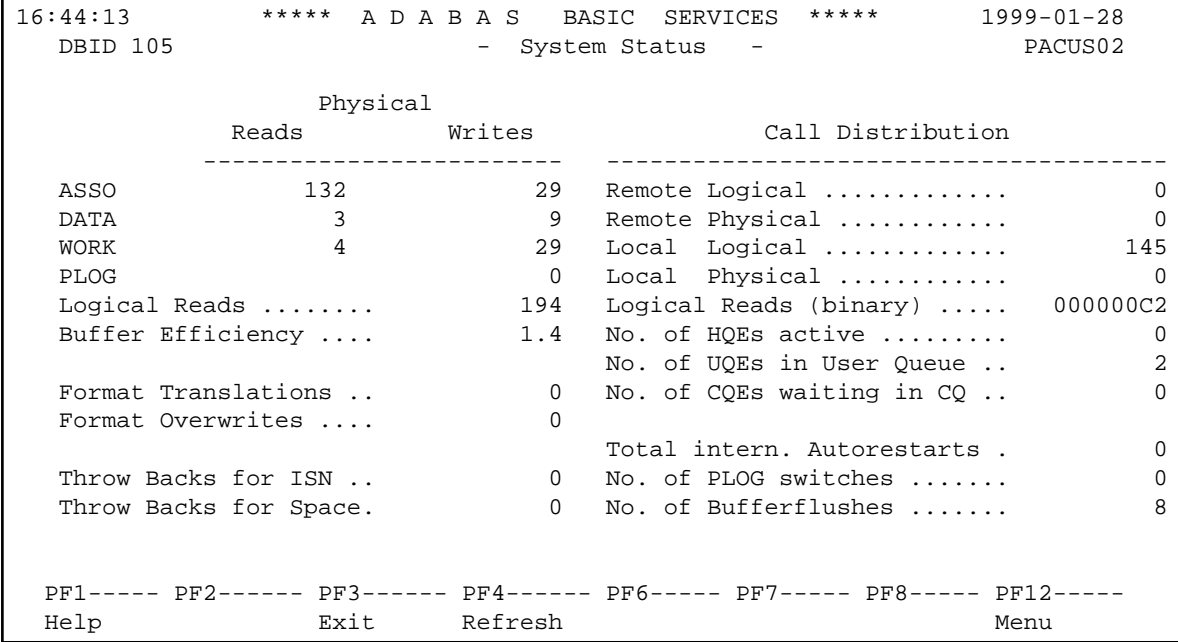

#### **Thread Usage**

*Thread usage* (option T) displays a table of all defined Adabas threads, the status of each, the command type currently in process in each active thread, and the number of commands processed by each thread in the current session.

```
11:47:18 ***** A D A B A S BASIC SERVICES ***** 1997-01-30
  DBID 105 - Thread Status - PACUT02
       Nr. I Thread Status T Command Type I Nr. CMDs I
         ---------------------------------------------------------------
         1 I Active I Simple Cmd. I 18992 I
        2 I Not active \qquad \qquad I \qquad \qquad I \qquad \qquad I \qquad \qquad I \qquad \qquad I \qquad \qquad I \qquad \qquad I \qquad \qquad I \qquad \qquad I \qquad \qquad I \qquad \qquad I \qquad \qquad I \qquad \qquad I \qquad \qquad I \qquad \qquad I \qquad \qquad I \qquad \qquad I \qquad \qquad I \qquad \qquad 
        3 I Not active \qquad \qquad I \qquad \qquad I 0 I
        4 I Not active 1 I O I
        5 I Not active 1 1 0 I
 I I I I
```
## <span id="page-4-0"></span>**Display Maintenance Levels**

Selecting *Display maintenance levels* (option Z) from the Session Monitoring menu displays information about the Adabas nucleus modules:

```
13:43:09 ***** A D A B A S BASIC SERVICES ***** 1999-06-09
   DBID 105 - Display Maintenance Levels - DPACZ02
  Select Module Name:
   -----------------------------------------------------------------------------
     ADARUN RUNMVS Date 1998-10-27, Version 7.1. 0, Zap Base AO10000
           RUNIND Date 1998-10-27, Version 7.1. 0, Zap Base AI10000
     ADATSP Date 1998-10-30, SM Level 00, Zap Level 0000
                    Zaps 0034 0040 0043 0083 0084 0099
     ADATCP Date 1998-10-30, SM Level 00, Zap Level 0000
                   Zaps 0136
     ADAMSG Date 1998-10-30, SM Level 00, Zap Level 0000
     ADAIOR Date 1998-10-29, SM Level 00, Zap Level 0000
     ADAIOS Date 1998-10-29, SM Level 00, Zap Level 0000
                   Zaps 0001 0003 0004 0005 0007
     ADANC0 Date 1998-11-01, SM Level 00, Zap Level 0000
                   Zaps 0036
  Command ===>
  PF1----- PF2------ PF3------ PF4------ PF6----- PF7----- PF8----- PF12-----
 Help Exit -- - + Menu
```
Maintenance levels for each module are displayed. Any ZAPs that are applied to the module are also listed.

The list of modules can be limited by entering a specific module name in the Select Module Name field at the top of the screen. A starting value may also be used. For example, specifying ADANC3 displays information for the ADANC3 module only. Specifying ADANC\* lists all modules with names that begin with ADANC.